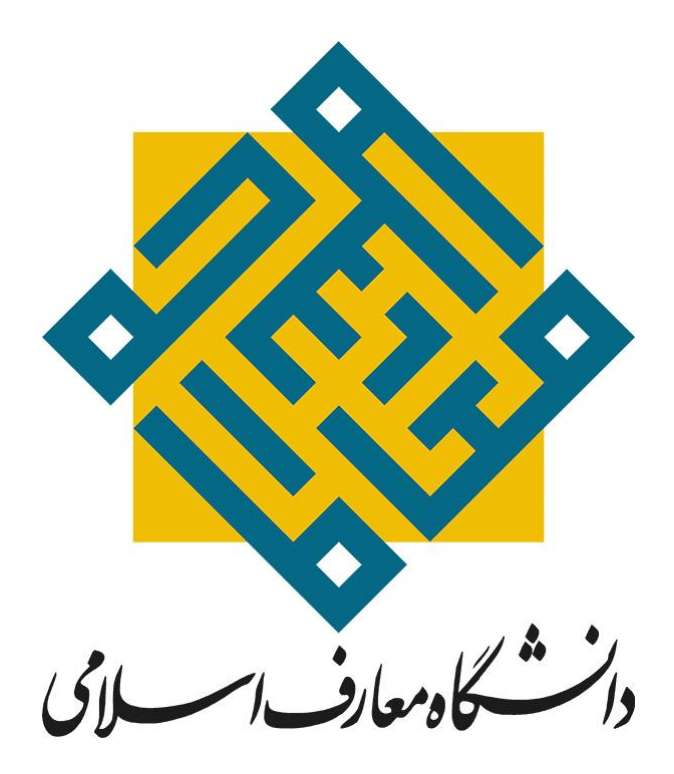

**آشنايي با سامانه جلسات مجازي**

**مرکز يادگيري الکترونيکي دانشگاه معارف اسالمي بهار 1402**

به منظور استفاده از سامانه مجازي دانشگاه معارف اسالمي به طريق زير عمل نموده و خواهشمند است به موارد آموزش داده شده به دقت توجه فرماييد:

# **پيش نيازهاي سخت افزاري و نرم افزاري براي شركت در جلسه مجازي:**

### **پيش نيازهاي سخت افزاري**

- رايانه )ترجيحا با سيستم عامل ويندوز(
- خط اتصال به اينترنت با سرعت حداقل 512 کيلوبايت
- هدست و يا اسپيکر براي شنيدن صدا (ترجيحاً هدست)
- ميکروفون جهت مکالمات صوتي احتمالي )ترجيحاً هدست(

#### **پيش نيازهاي نرم افزاري**

در صورت ورود به نرم افزار با رايانه شخصي، الزم است که نرم افزار Connect Adobe را بروي سيستم خود نصب نماييد:

اين نرم افزار و ديگر نرم افزارهاي مورد نياز را مي توانيد از لينك زير دانلود کنيد:

<http://elc.maaref.ac.ir/application>

#### ابتدا از موارد زير اطمينان حاصل کنيد:

براي اتصال به کالس ها از رايانه اي با مشخصات سخت افزاري به روز استفاده کنيد. در صورت ضعيف بودن سرعت اينترنت، هنگام حضور در کالس آنالين، اتصال ساير ابزارهاي الکترونيکي از اينترنت را قطع نماييد. تنظيمات مربوط به ضبط و پخش صدا، در سيستم عامل رايانه مورد استفاده شما به درستي انجام شده باشد. آخرين نسخه نرم افزار Connect Adobe روي رايانه مورد استفاده شما نصب شده باشد. حداقل سرعت دانلود اينترنت مورد استفاده شماKb 512 باشد. پورت هاي 80 ، 443 و 1935 توسط نرم افزار آنتي ويروس يا از سوي شرکت ارائه دهنده خدمات اينترنتي شما بسته نشده باشد.

## **چگونگی ورود به جلسه مجازي:**

جهت ورود به جلسه مجازي ابتدا بر روي **لینک ورود به جلسه** کليک کنيد و در ادامه طبق تصاوير راهنماي زير عمل نماييد:

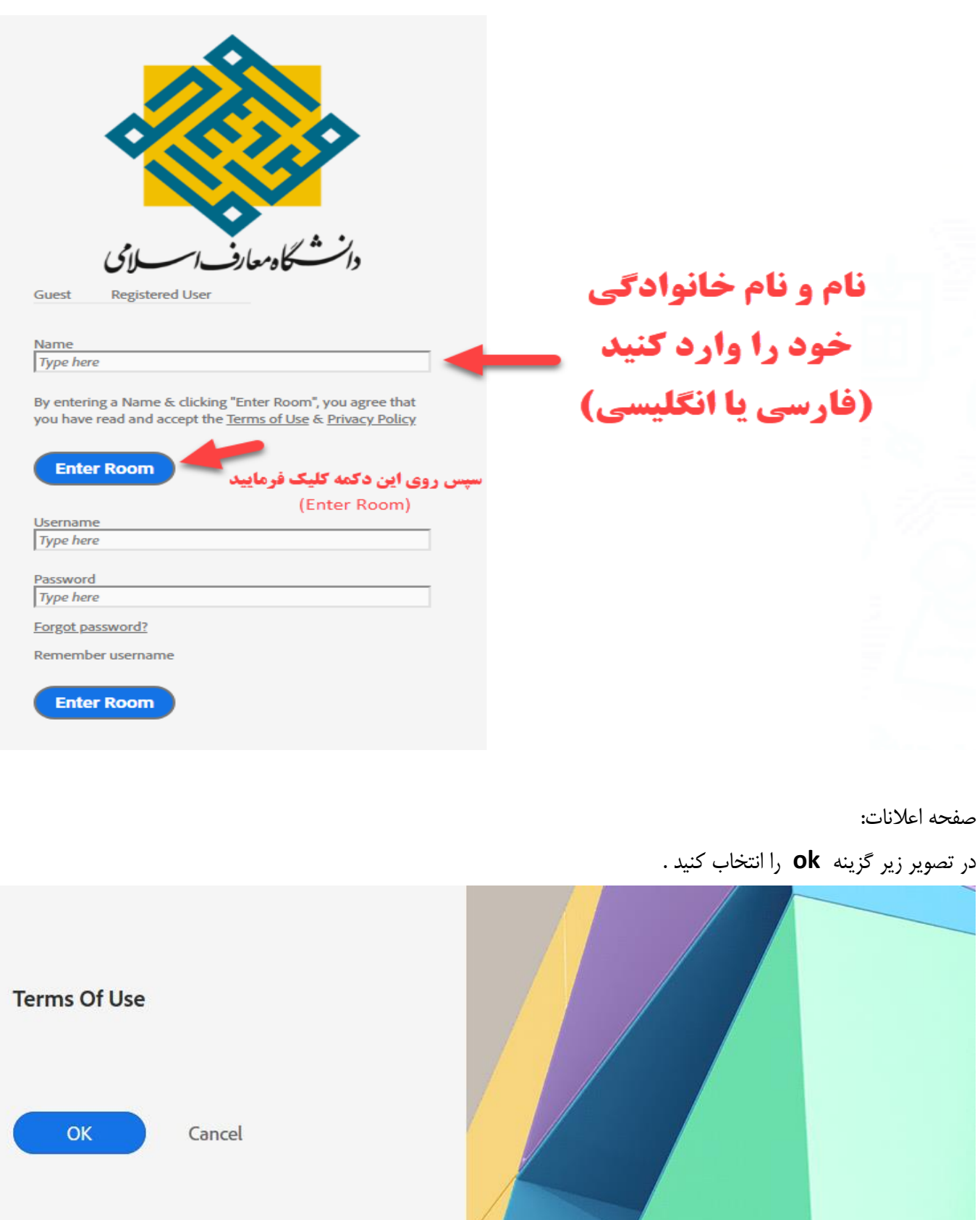

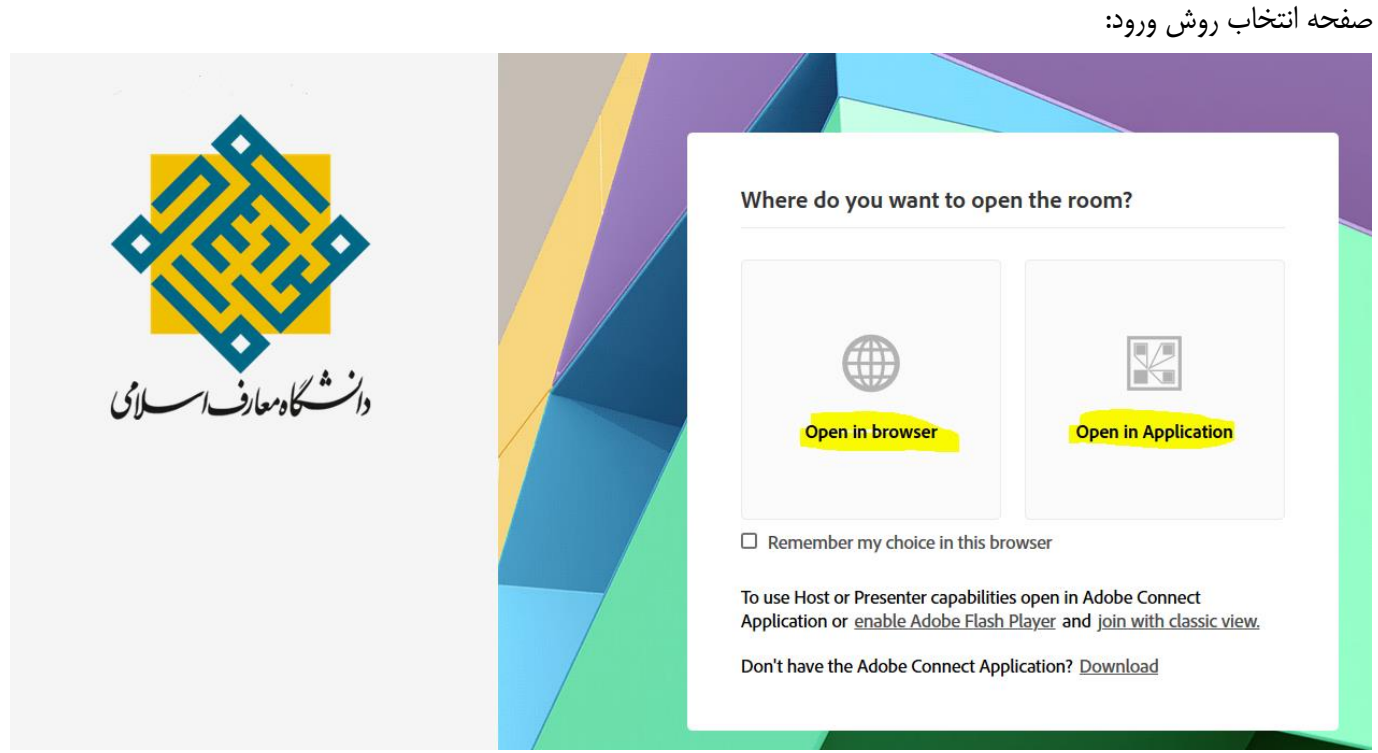

در صفحه انتخاب روش ورود به با دو گزينه انتخابي روبرو مي باشيد: گزينه هاي Application in open) باز کردن از طريق نرم افزار مستقل connect adobe )و browser in open( باز کردن از طريق مرورگر(

در نظر داشته باشيد در صورتي که نرم افزارهاي کاربردي مورد نياز کالس مجازي را به درستي نصب کرده باشيد با انتخاب يکي از دو گزينه به درستي به کالس مجازي وارد خواهيد شد.

پيشنهاد ما بر آن است که گزينه Application in open را انتخاب کنيد تا با مشکالت کمتري مواجه شويد. بعد از انتخاب اين گزينه با تصوير زير جهت انتخاب نرم افزار adobe connect مواجه خواهيد شد با انتخاب ان نرم افزار روي دکمه open Link کليك کنيد تا به صفحه کالس مجازي وارد شويد.

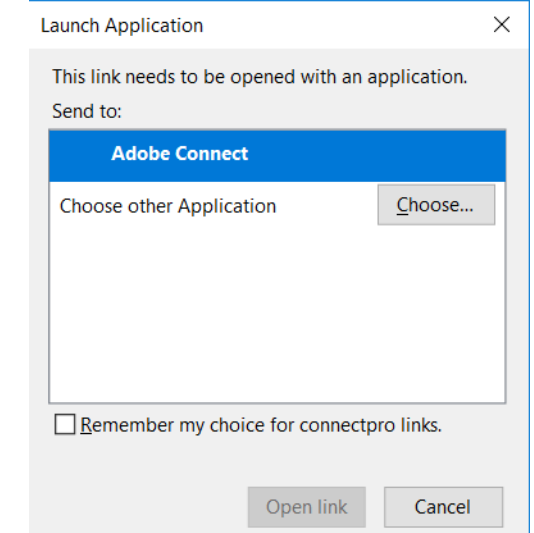

در صورتي که گزينه open in browser با مشکل مواجه شد به جاي آن گزينه Join with classic view را انتخاب کنيد تا مستقيما وارد محيط کالس مجازي شويد.

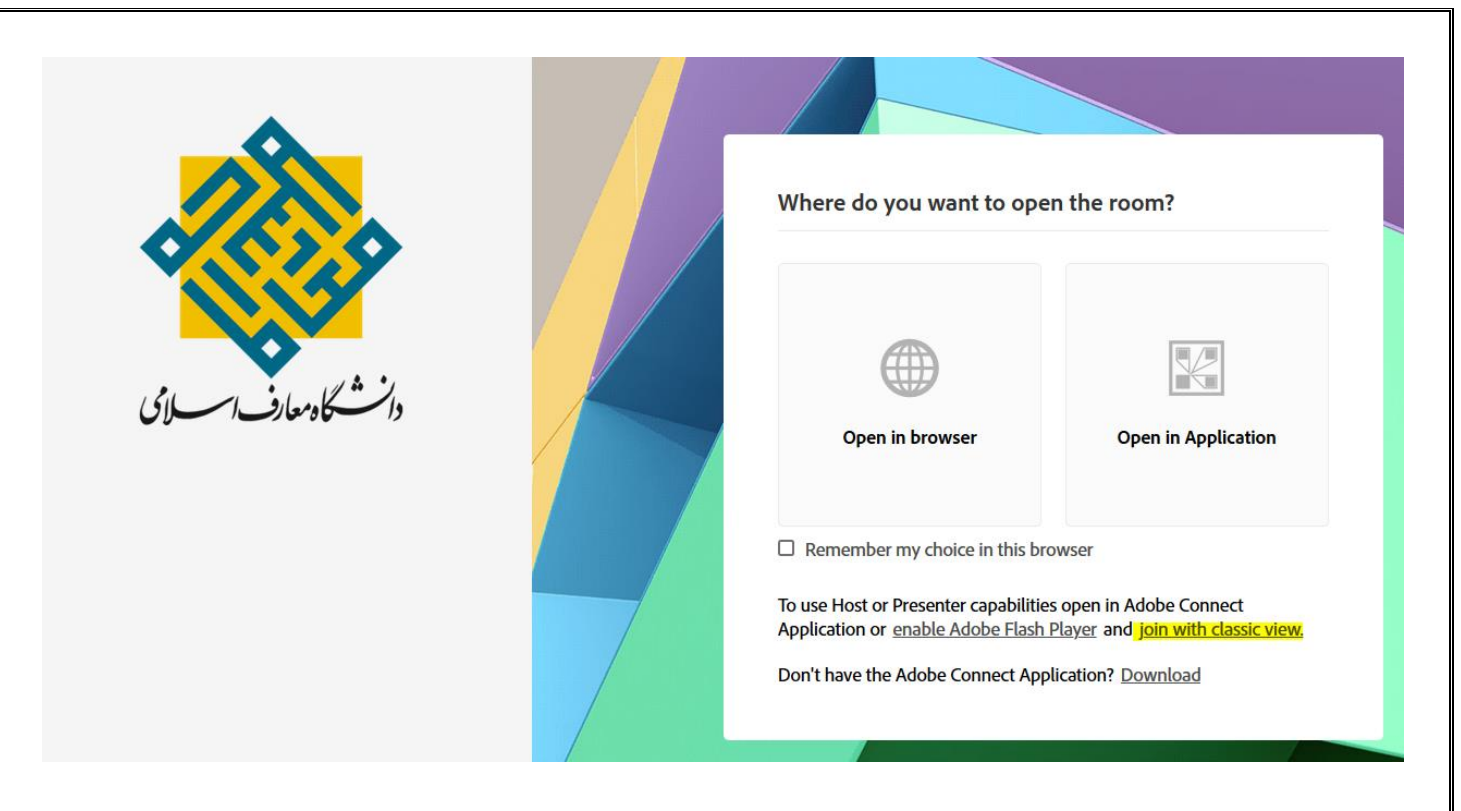

پس از اتمام مراحل فوق به پنجره کالس مجازي مطابق با تصوير زير وارد خواهيد شد.

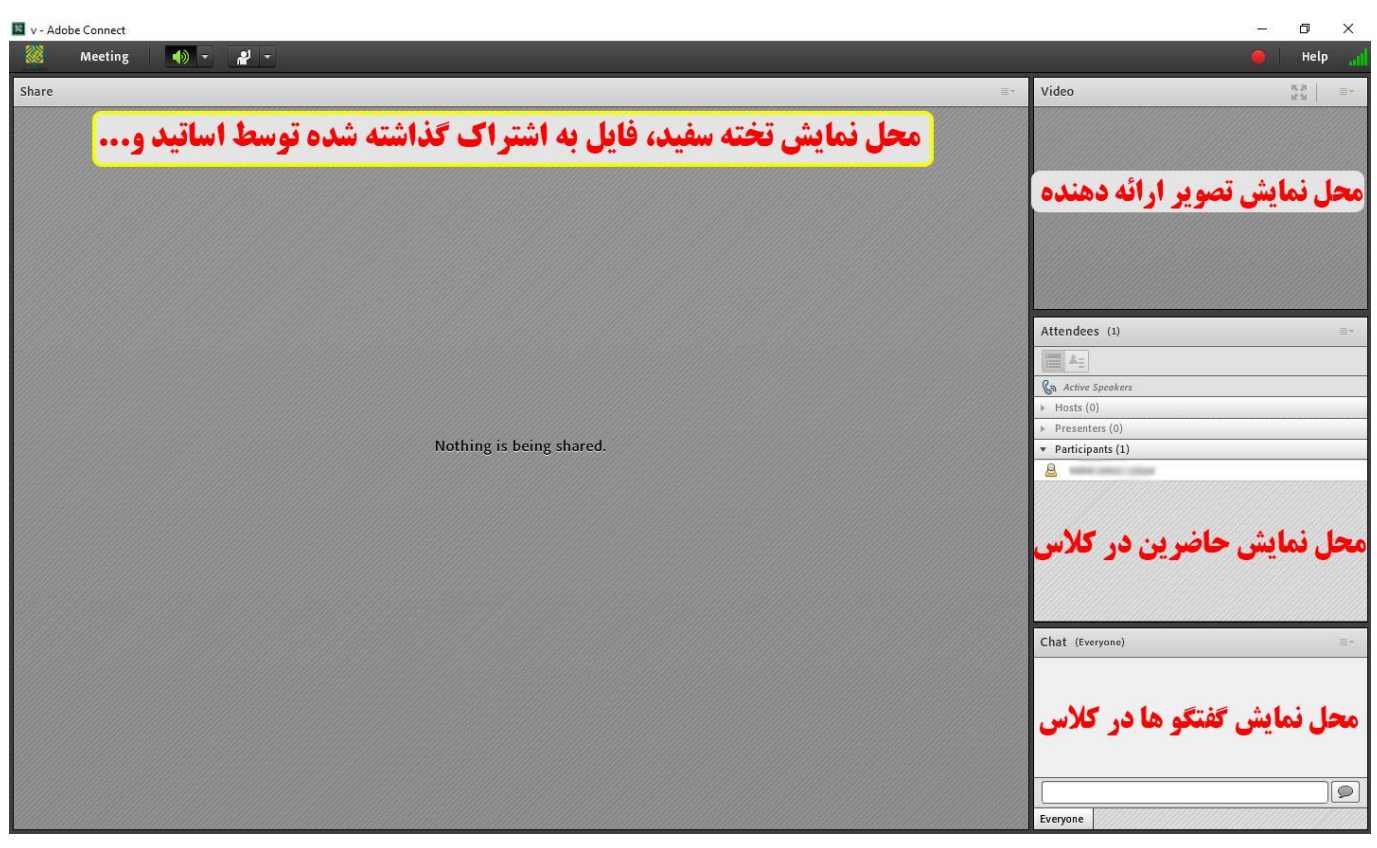

\*\*\*\* در صورت هر گونه مشکل در فرآيند اتصال به کالس مجازي با شماره تلفن هاي 32110561 و 32110564 تماس حاصل فرماييد \*\*\*\*